# <span id="page-0-1"></span><span id="page-0-0"></span>Franke @Home - Guida dell'utente

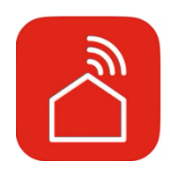

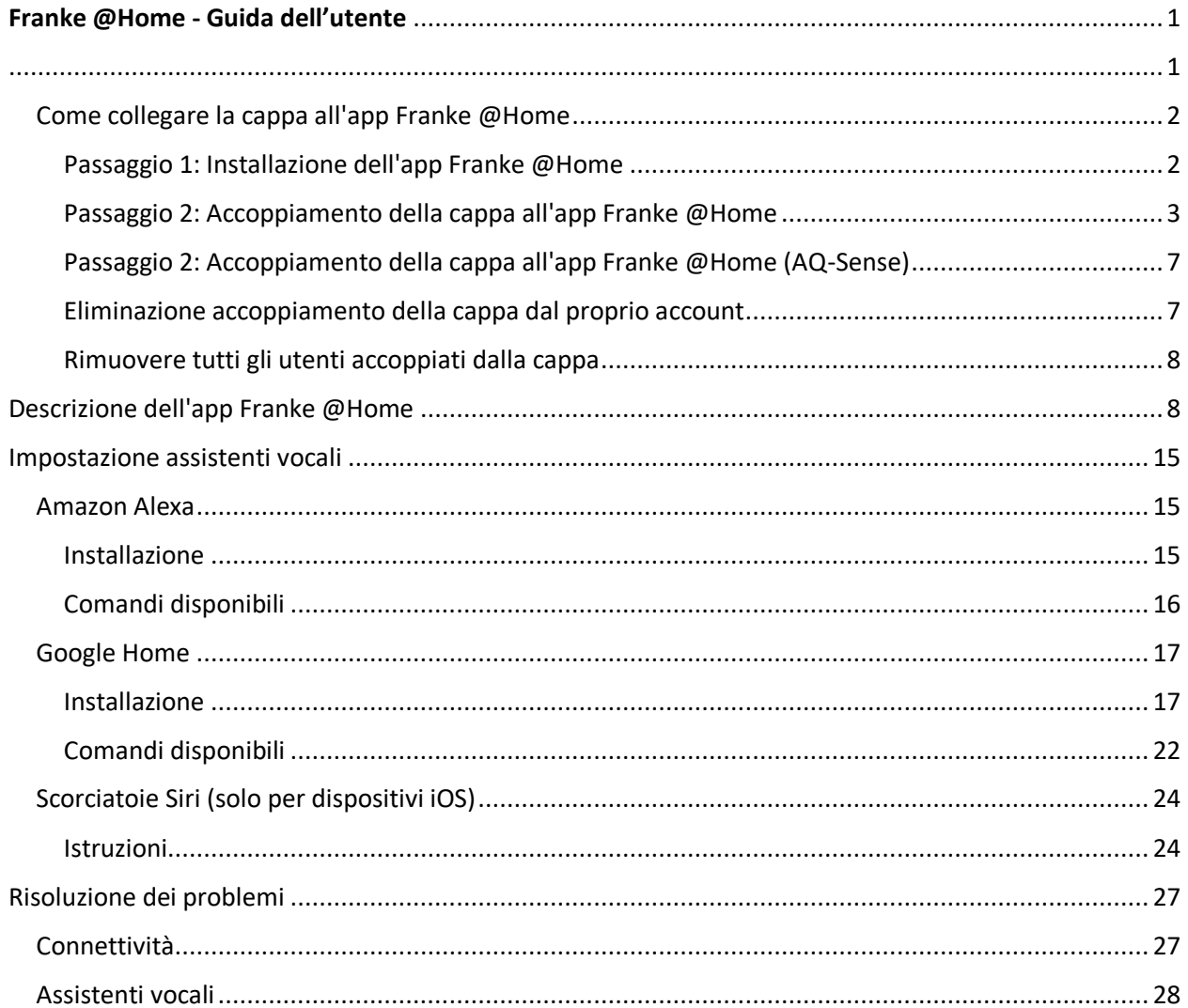

Consultare la guida all'installazione della cappa per verificare se è compatibile con l'app Faber Cloud. Se la cappa è compatibile, è sufficiente una connessione Wi-Fi con accesso a Internet in grado di raggiungere la posizione della cappa. Franke @Home consente di controllare la cappa da qualsiasi luogo utilizzando un dispositivo mobile, lo smart speaker Amazon Alexa, Google Home o i comandi rapidi Siri.

L'app Franke @Home è disponibile sui dispositivi iOS versione 11 o successiva e sui dispositivi Android versione 8 o successiva. È possibile scaricare l'app da Google Play Store o dall'Apple App Store.

Se la cappa non è collegata al Wi-Fi, il funzionamento sarà simile a quello di una tipica cappa senza connettività.

Franke @Home non funziona su reti Wi-Fi che richiedono la registrazione nel browser (cioè l'uso di un nome utente e una password inseriti tramite un browser web). È necessario disporre di una rete wireless stabile con una buona ricezione e l'accesso a Internet.

La rete Wi-Fi deve avere una frequenza di 2,4 GHz (IMPORTANTE: le reti da 5,0 GHz non funzionano), conforme allo standard 802.11b o 802.11g con una larghezza di banda di 20 MHz.

### <span id="page-1-0"></span>Come collegare la cappa all'app Franke @Home

### <span id="page-1-1"></span>Passaggio 1: Installazione dell'app Franke @Home

- 1. Sullo smartphone o sul tablet, accedere all'App Store (dispositivi Apple) o al Google Play Store (dispositivi Android)
- 2. Digitare "Franke @Home" nel campo di ricerca dello store

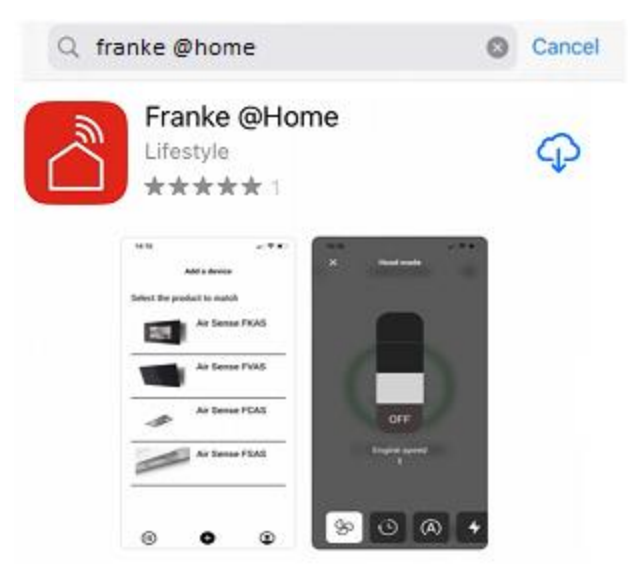

- 3. Selezionare l'app "Franke @Home" pubblicata da Faber S.p.A. e installarla sullo smartphone o sul tablet.
- 4. Aprire l'app Franke @Home

**FRANKE** 

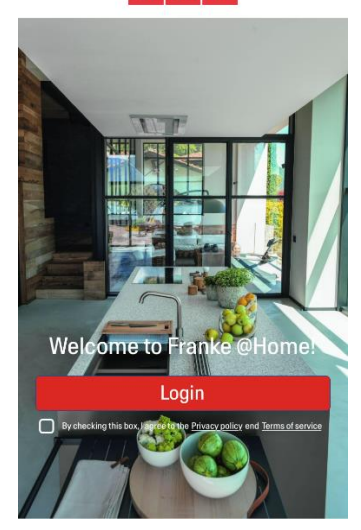

- 5. Accettare l'informativa sulla privacy e i termini di servizio spuntando la casella di spunta corrispondente, quindi premere "Login".
- 6. Registrare un nuovo account Franke attraverso il sito **frankeid** . L'applicazione vi guiderà attraverso il processo di registrazione. Non dimenticare di registrare l'indirizzo e-mail e la password

### <span id="page-2-0"></span>Passaggio 2: Accoppiamento della cappa all'app Franke @Home

- 1. Assicurarsi che la ventola della cappa e i pulsanti delle luci siano spenti
- 2. Nell'app Franke @Home, premere il pulsante **in cultura in basso al centro dell'app**

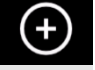

3. Selezionare il modello della cappa

#### Add a device

Select the product to match

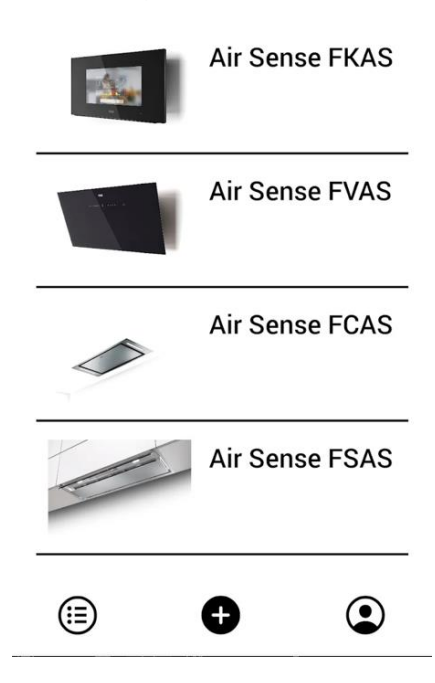

- 4. Premere a lungo (3 secondi) il pulsante della cappa come indicato dall'applicazione, fino a quando i LED iniziano a lampeggiare (o viene avviata l'animazione)
- 5. Accedere alle impostazioni Wi-Fi del telefono e collegarsi alla rete "FFCONNECT-\*\*\*" o "Faber- \*\*\*". Al termine della procedura, tornare all'app.

 $\leftarrow$ FRANKE

2 step

Go to Settings and connect your phone to the "FFCONNECT-XYXY" Wi-Fi network. When the process is completed, reopen the Franke @Home App

6. Inserire il nome (SSID) e la password della rete Wi-Fi domestica (assicurarsi di inserire la password giusta, senza spazi vuoti) e premere continua. **Nota: il SSID deve essere corretto, comprese le lettere maiuscole e minuscole**

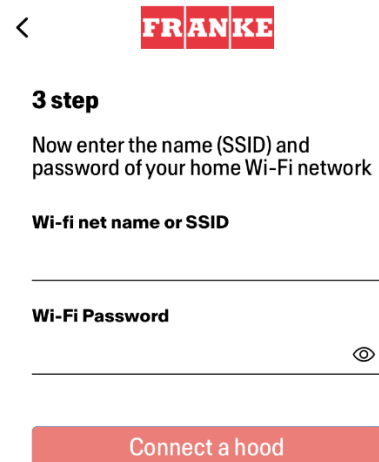

- 7. Al termine della procedura, accedere alle impostazioni Wi-Fi e collegare lo smartphone (o il tablet) alla rete Wi-Fi domestica.
- 8. L'accoppiamento è stato completato! A questo punto, la cappa dovrebbe comparire nell'elenco dei dispositivi nell'app Franke @Home.

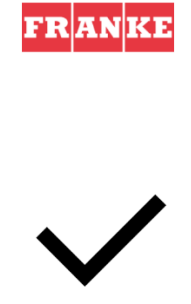

Set-up completed!

Now you are ready to use your product

Done

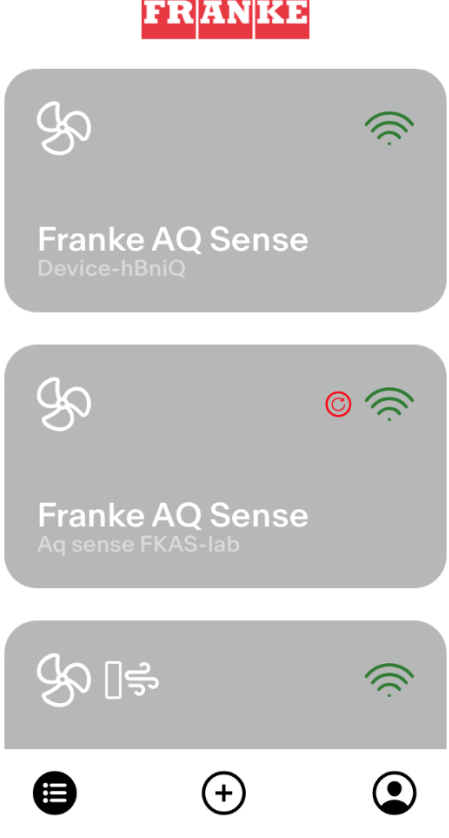

### <span id="page-6-0"></span>Passaggio 2: Accoppiamento della cappa all'app Franke @Home (AQ-Sense)

- 1. Assicurarsi che la ventola della cappa e i pulsanti delle luci siano spenti
- 2. Nell'app Franke @Home, premere il pulsante in basso al centro dell'app
- 3. Selezionare il modello AQ-Sense (se non è possibile trovare il proprio modello, assicurarsi di aver selezionato la regione corretta nel menu a tendina in alto)

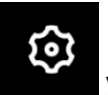

- 
- 4. Nella cappa AQ-Sense, accedere al menu delle impostazioni (icona **1999)**, quindi selezionare "Associazione"
- 5. Eseguire la scansione del codice QR visualizzato sul display della cappa
- 6. Attendere il completamento del processo
- 7. L'accoppiamento è stato completato! A questo punto, la cappa dovrebbe comparire nell'elenco dei dispositivi nell'app Franke @Home.

Se si desidera cambiare la rete wireless domestica collegata alla cappa, ripristinare la connessione alla cappa ripetendo il **Passaggio 2 - Accoppiamento della cappa all'app Franke @Home**.

### <span id="page-6-1"></span>Eliminazione accoppiamento della cappa dal proprio account

Per eliminare la cappa dal proprio account, procedere nel modo seguente:

1. Selezionare la cappa che si desidera rimuovere dall'elenco dei dispositivi accoppiati

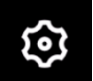

- 2. Toccare l'icona **nell'angolo in alto a destra dell'app**
- 3. Selezionare "Reset dispositivo"
- 4. Toccare "Elimina accoppiamento"

#### <span id="page-7-0"></span>Rimuovere tutti gli utenti accoppiati dalla cappa

Se è necessario rimuovere tutti gli utenti accoppiati dalla cappa, procedere come segue:

1. Selezionare la cappa che si desidera rimuovere dall'elenco dei dispositivi accoppiati

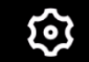

- 2. Toccare l'icona nell'angolo in alto a destra dell'app
- 3. Selezionare "Ripristina dispositivo" nell'app
- 4. Impostare la cappa in "modalità di configurazione" premendo a lungo lo stesso pulsante sulla cappa che è stato usato per eseguire l'accoppiamento con l'app.
- 5. Toccare "Ripristina impostazioni predefinite"

Questo passaggio potrebbe essere necessario se si cambia modem/router.

### <span id="page-7-1"></span>Descrizione dell'app Franke @Home

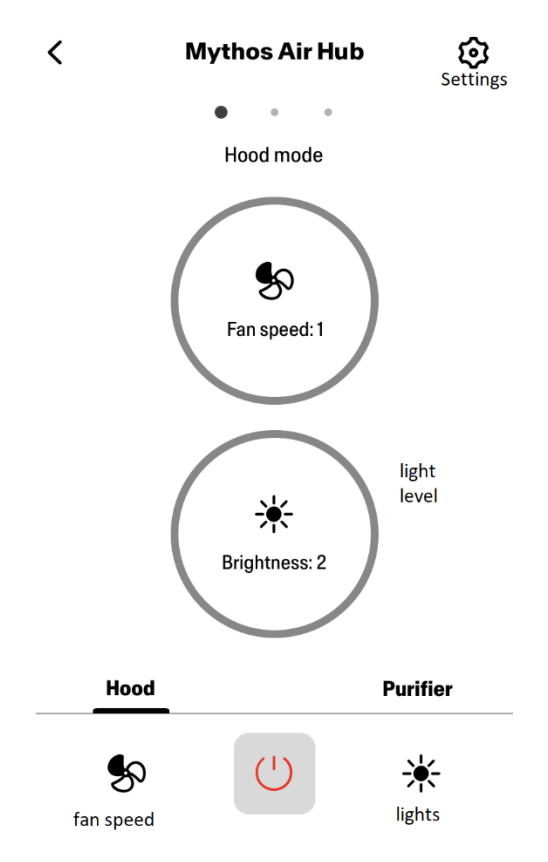

### **Schermata iniziale**

### **Qualità dell'aria, umidità, temperatura**

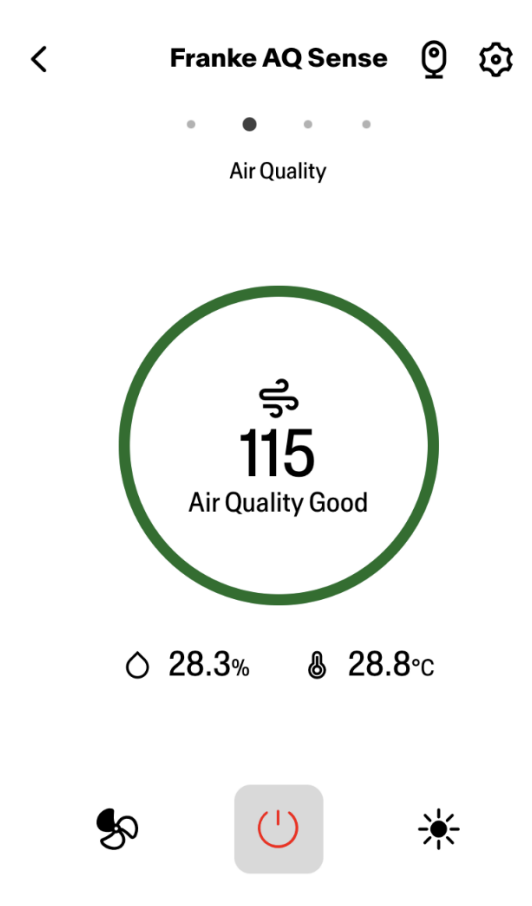

### **Condizioni del filtro a carbone e antigrasso**

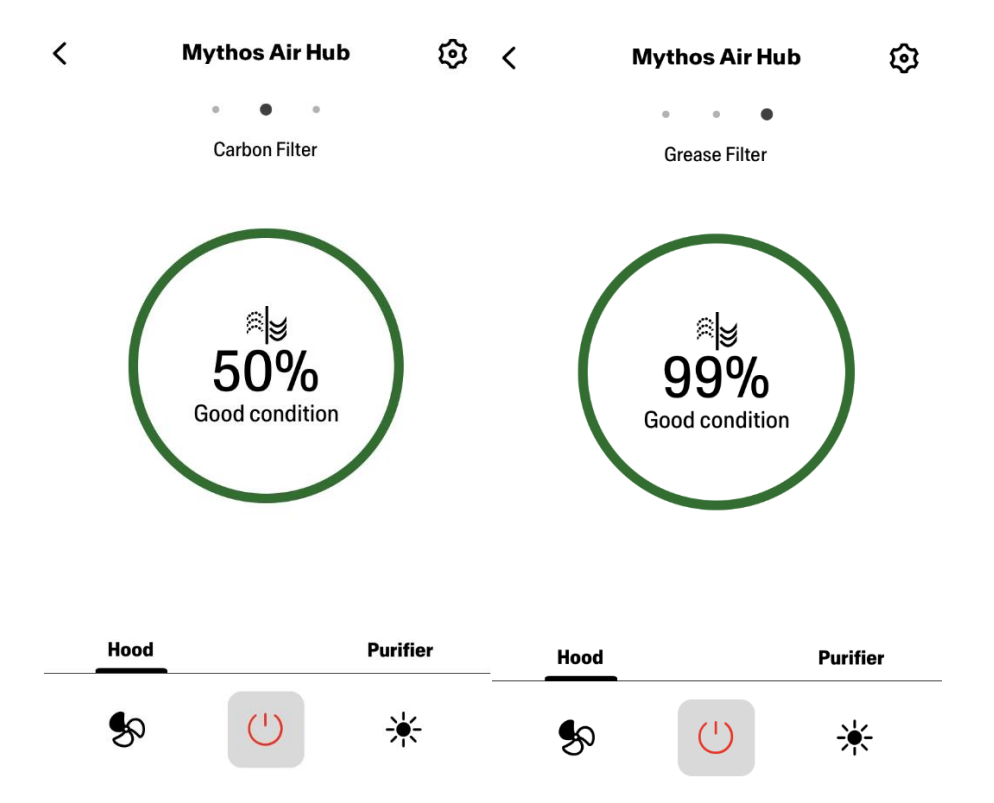

**Schermata di comando della luce**

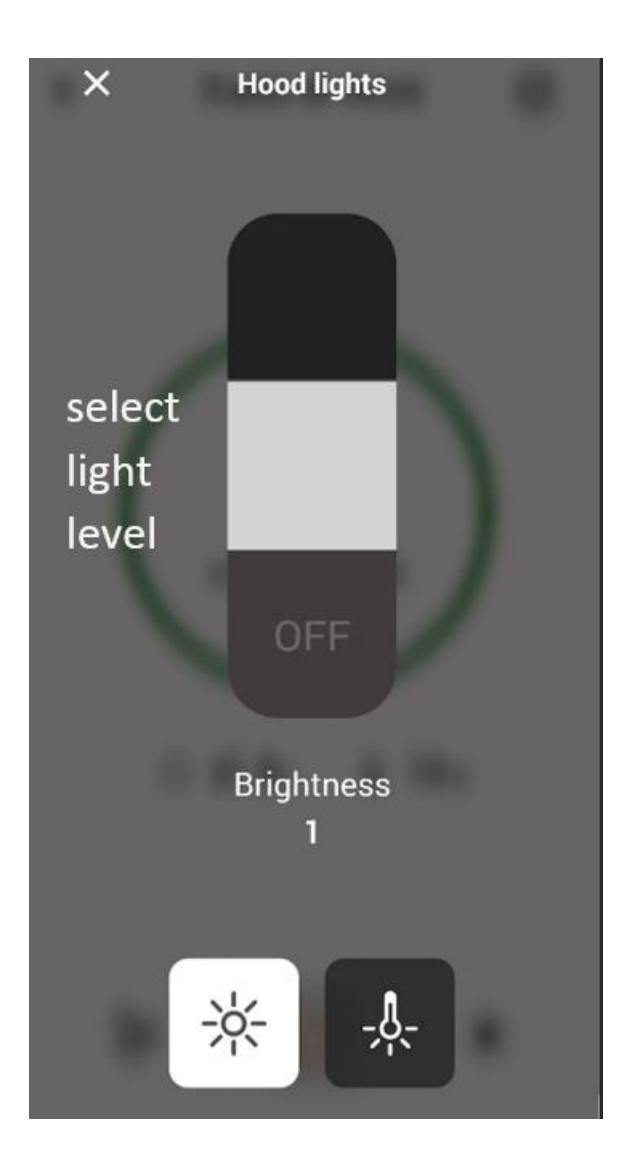

**Schermata di comando della ventola**

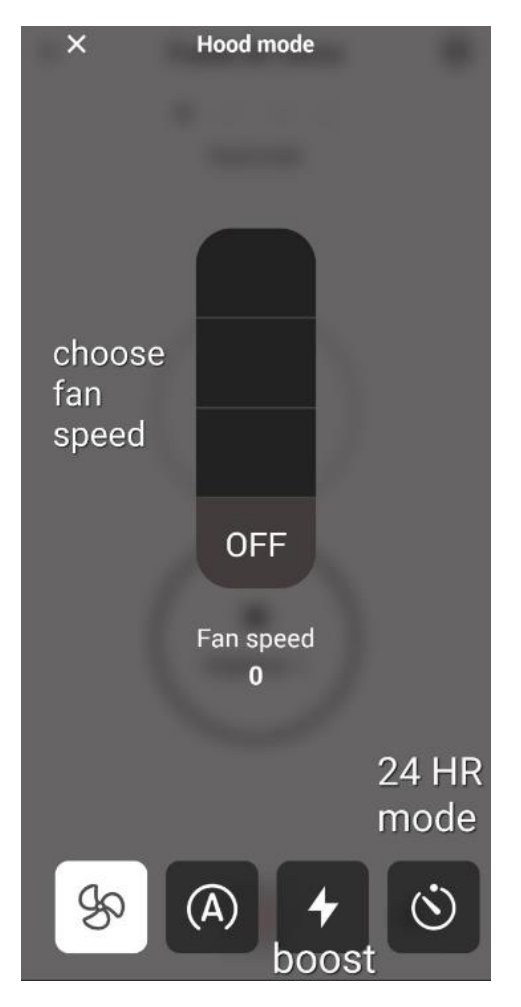

**Nota: La modalità "Disattivazione ritardo" può essere attivata solo quando la ventola è accesa. La modalità "24 ore" può funzionare solo con la ventola spenta**

**Schermata iniziale del depuratore**

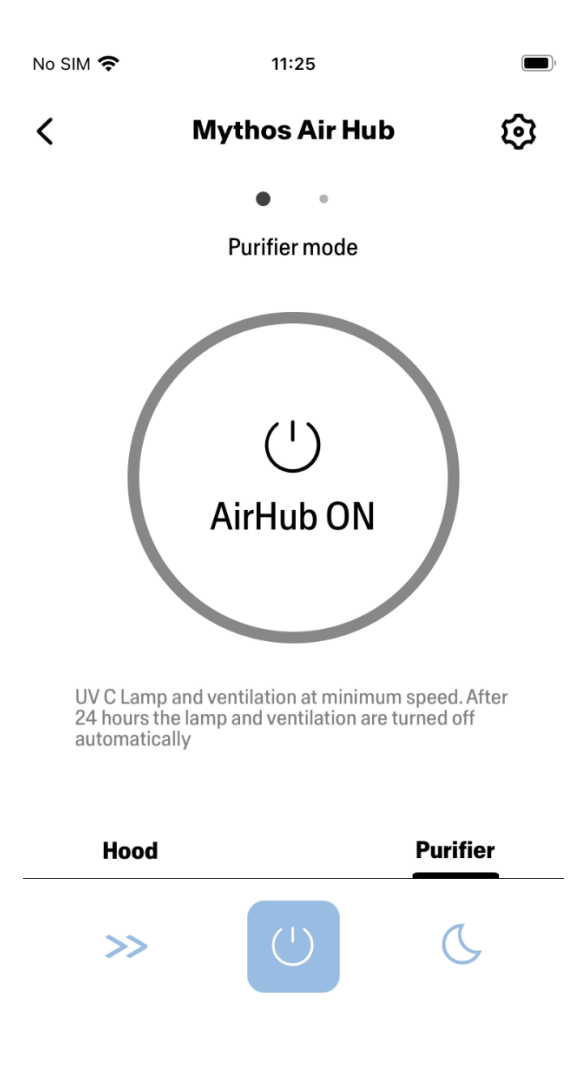

### **Modalità Giorno e Notte**

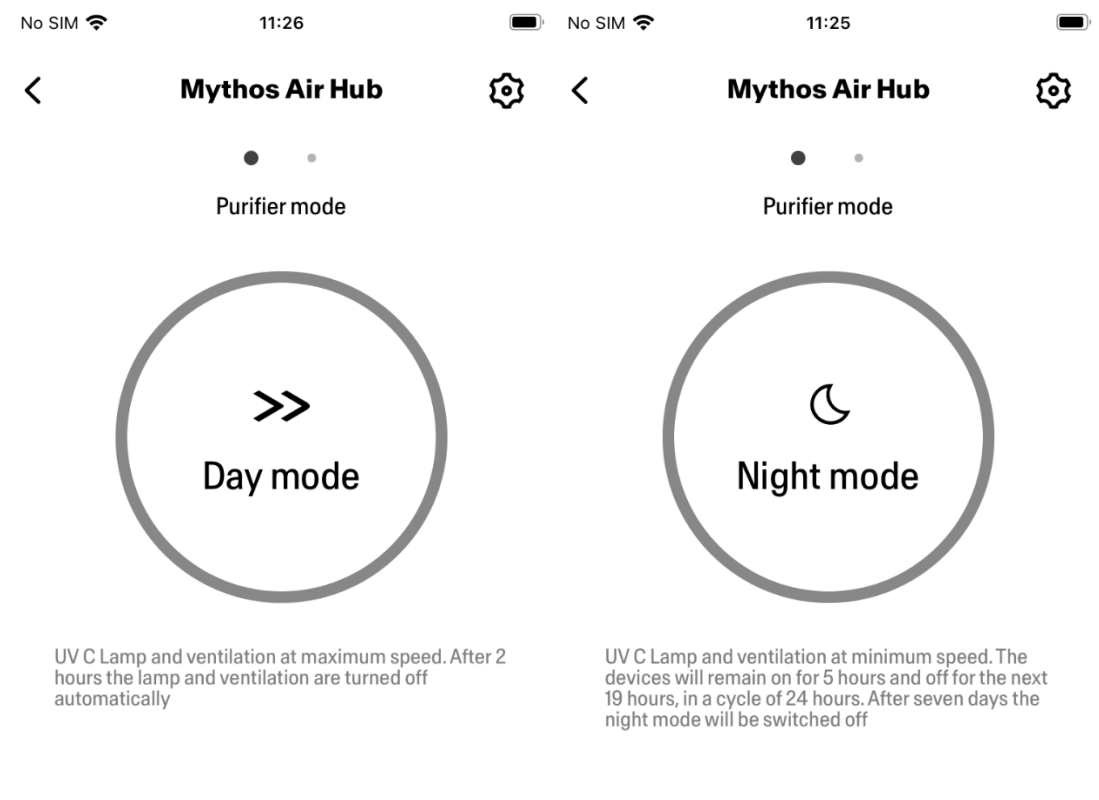

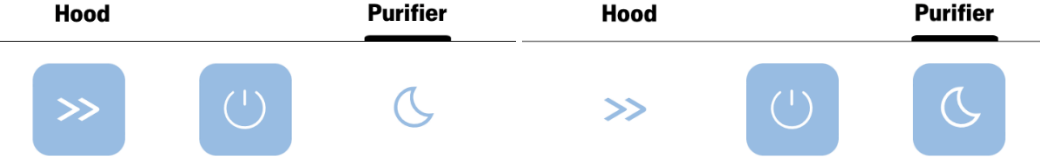

**Condizioni delle lampade UV**

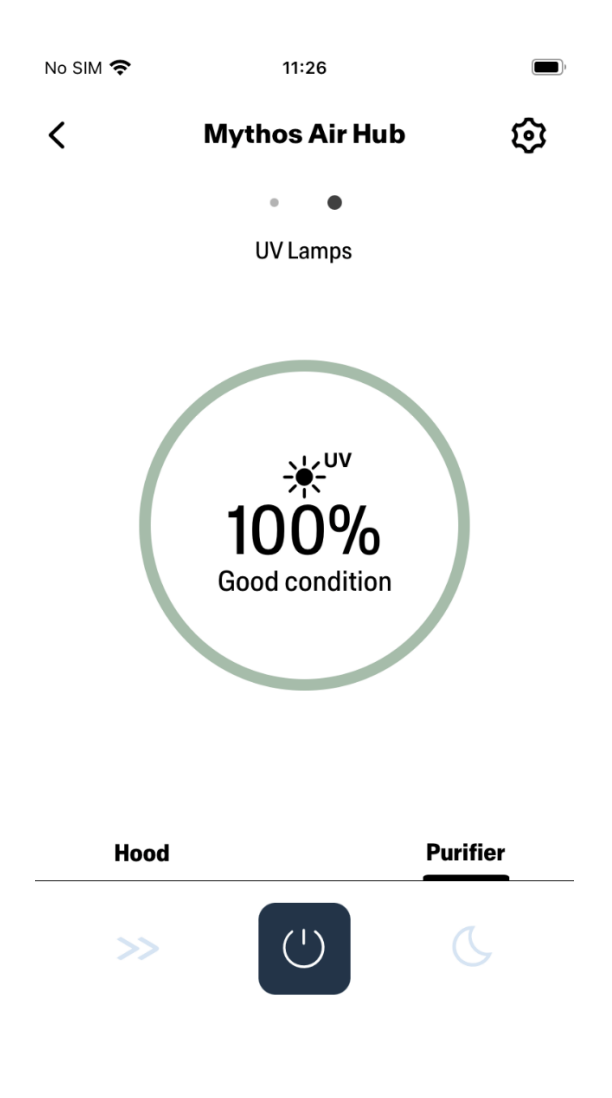

### <span id="page-14-0"></span>Impostazione assistenti vocali

### <span id="page-14-1"></span>Amazon Alexa

<span id="page-14-2"></span>Installazione

- **1.** Procedere come descritto nel **Passaggio 2 - Accoppiamento della cappa all'app Franke @Home**. **Alexa funzionerà con l'ultimo dispositivo accoppiato all'app Franke @Home. Questo è un passaggio obbligatorio se si vuole utilizzare Amazon Alexa.**
- 2. Scaricare l'applicazione Alexa dal Google Play Store (Android) o dall'Apple App Store (iOS) e creare un account Amazon (se non se ne possiede già uno)
- 3. Aprire l'app Alexa, accedere alla sezione "Skill e giochi" e cercare la skill "Franke @Home". Quindi fare clic sul campo corrispondente:

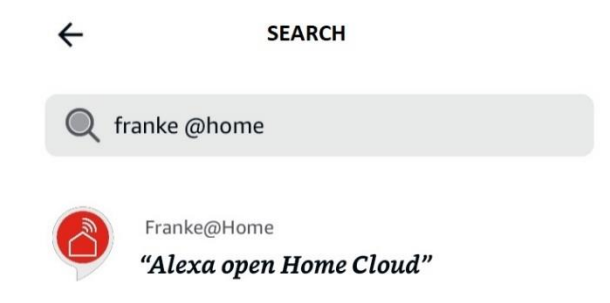

- 4. Fare clic su "Abilita"
- 5. Quando viene richiesto, effettuare il login con lo stesso account utilizzato per l'applicazione Franke @Home
- 6. Dovrebbe apparire un messaggio che indica che il collegamento dell'attività Franke @Home è avvenuto con successo.
- 7. Alexa cercherà i dispositivi da collegare:

### Alexa is looking for devices to connect...

This may take up to 45 seconds.

#### 8. L'attività è stata configurata correttamente

#### <span id="page-15-0"></span>Comandi disponibili

Per controllare la cappa con Alexa, è necessario attivare l'attività Franke @Home dicendo "Alexa, apri Home Cloud".

Dopo il messaggio di benvenuto, è possibile pronunciare un comando.

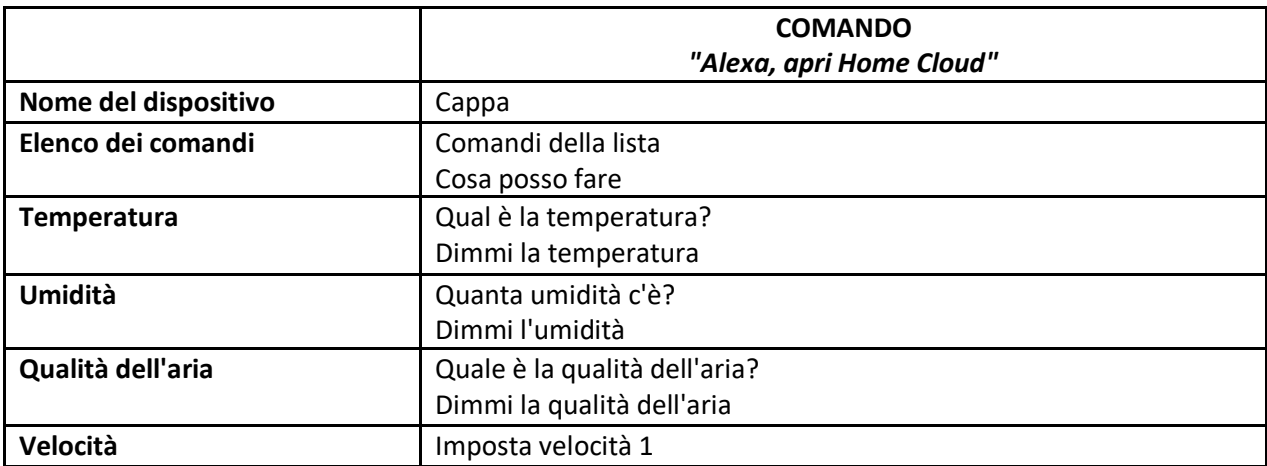

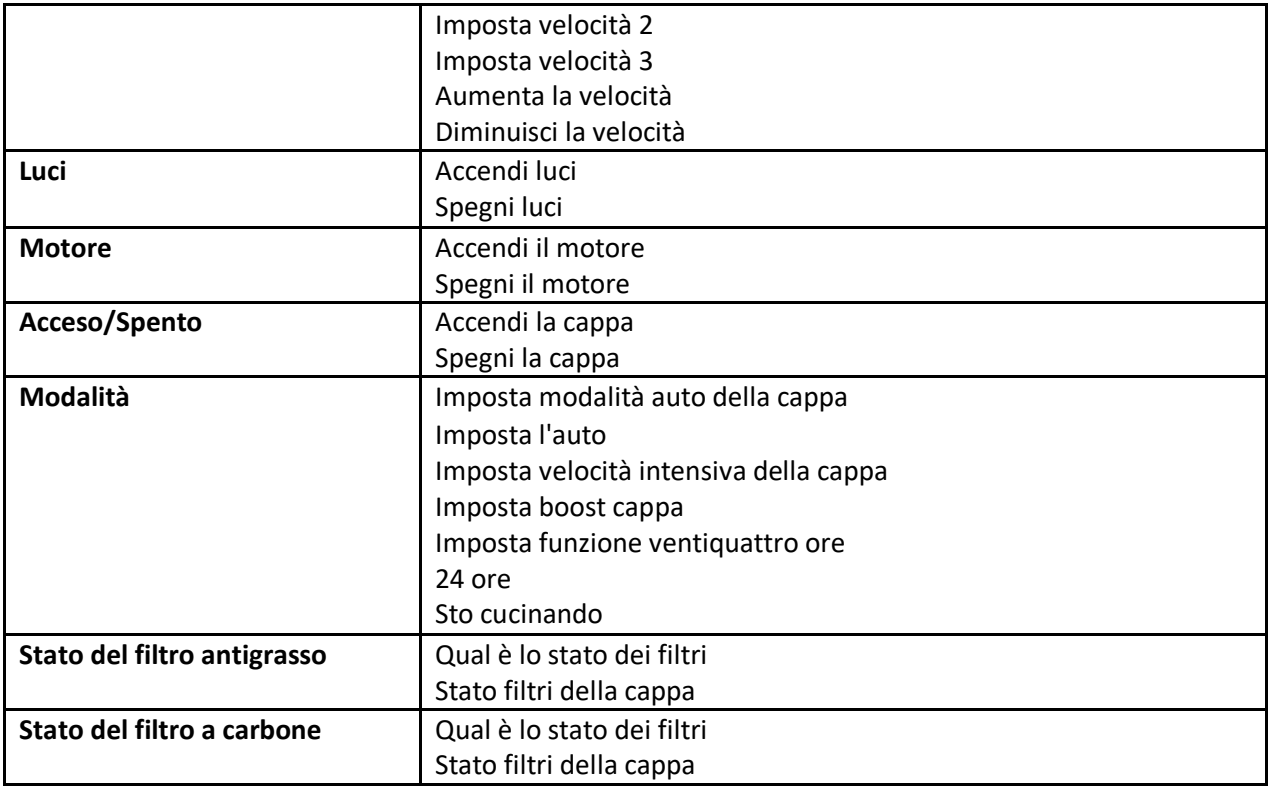

### <span id="page-16-0"></span>Google Home

<span id="page-16-1"></span>Installazione

- **1.** Procedere come descritto nel **Passaggio 2 - Accoppiamento della cappa all'app Franke @Home**. **Google Home funzionerà con l'ultimo dispositivo accoppiato all'app Franke @Home. Questo è un passaggio obbligatorio se si vuole utilizzare Google Home.**
- 2. Scaricare l'applicazione Google Home da Google Play Store (Android) o dall'Apple App Store (iOS) e creare un account Google (se non se ne possiede già uno)
- 3. Dall'app "Google Home", selezionare il pulsante "+" nell'angolo in alto a sinistra:

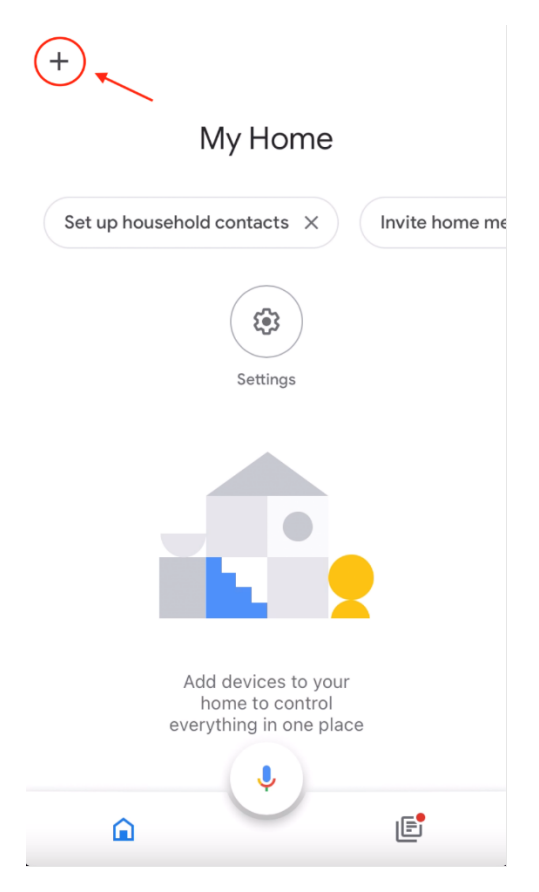

4. Toccare "Imposta dispositivo":

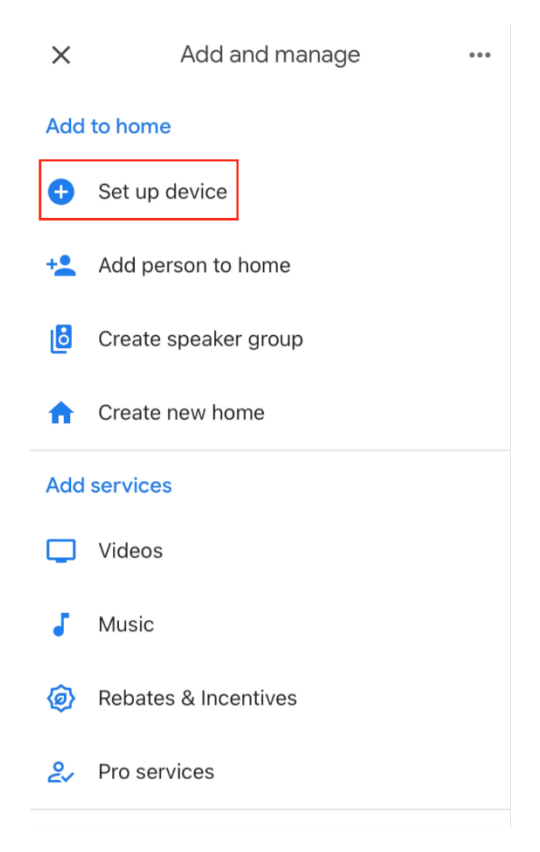

5. Quindi toccare "Funzionamento con Google":

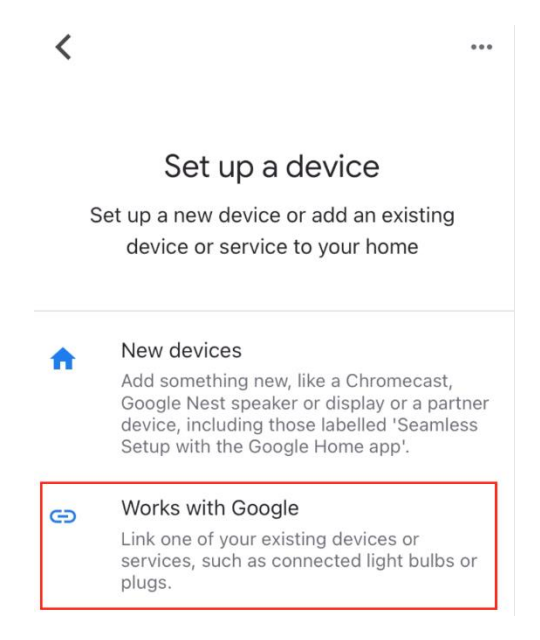

6. Cercare "Franke @Home" e toccare il campo con il logo Franke @Home:

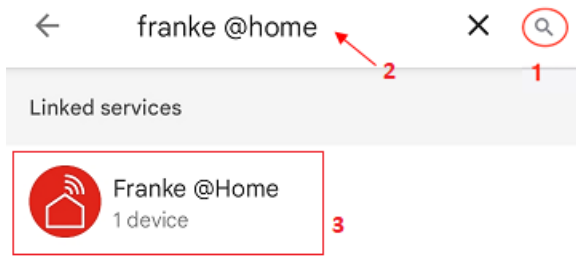

- 7. Quando viene richiesto, effettuare il login con lo stesso account utilizzato per l'app Franke @Home. Al termine della procedura, dovrebbe apparire il messaggio "Franke @Home collegato"
- 8. Nel menu "Seleziona dispositivo", toccare "Cappa smart" e poi "Avanti":

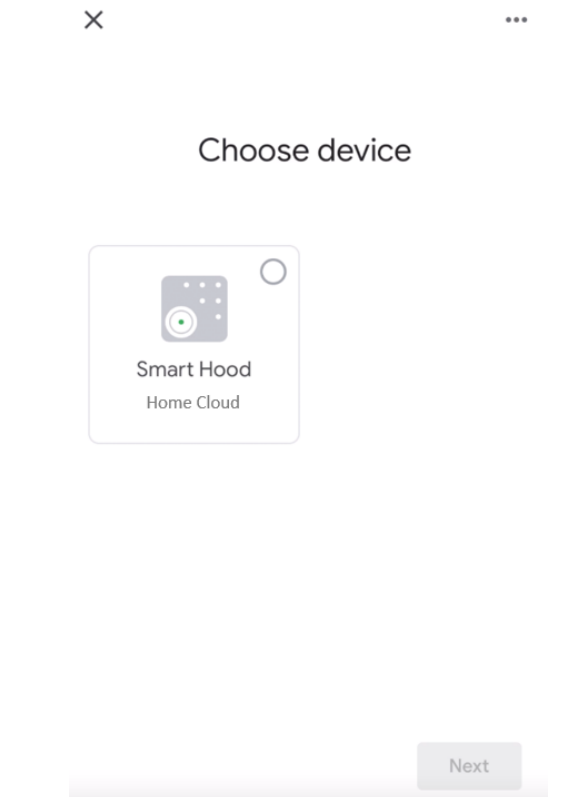

9. Selezionare la casa del dispositivo e toccare "Avanti":

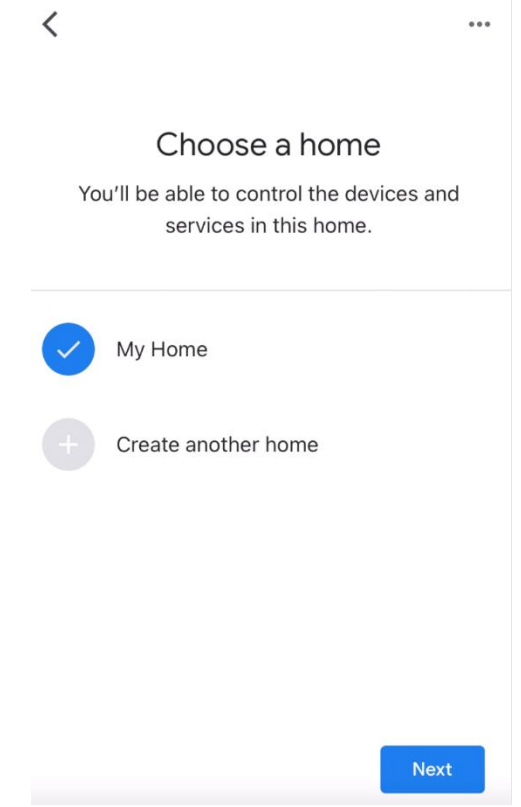

- 10. Selezionare la posizione del dispositivo
- 11. Al termine della procedura, si dovrebbe vedere il dispositivo nella schermata della casa selezionata

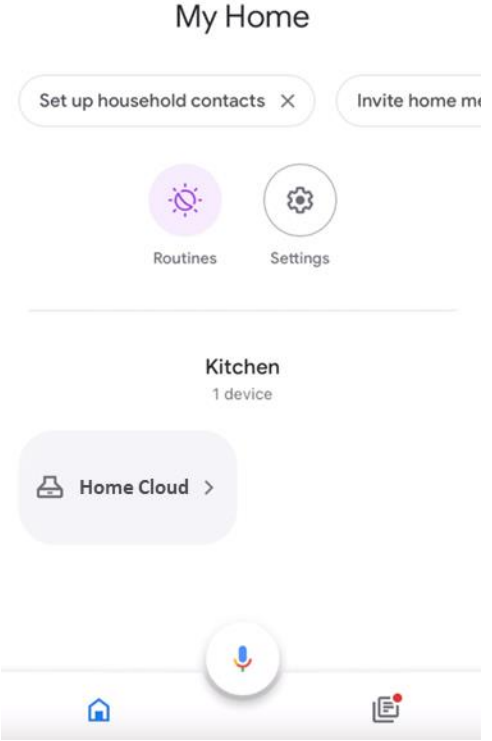

### <span id="page-21-0"></span>Comandi disponibili

Per comandare la cappa con Google Home, attivare l'assistente Google dicendo "Ehi Google", quindi pronunciare il comando desiderato.

**Suggerimento: il nome predefinito del dispositivo è "Home Cloud". È possibile modificare il nome dall'app Google Home facendo clic sul dispositivo e sul suo nome: si aprirà una finestra per modificare il nome del dispositivo. Impostare un nome che possa essere pronunciato correttamente e che sia facilmente comprensibile da Google.**

 $+$ 

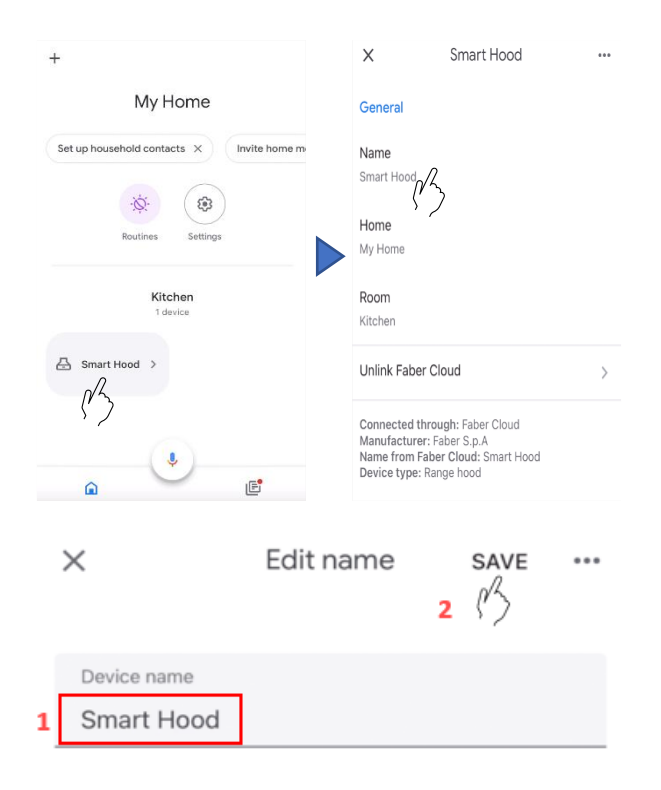

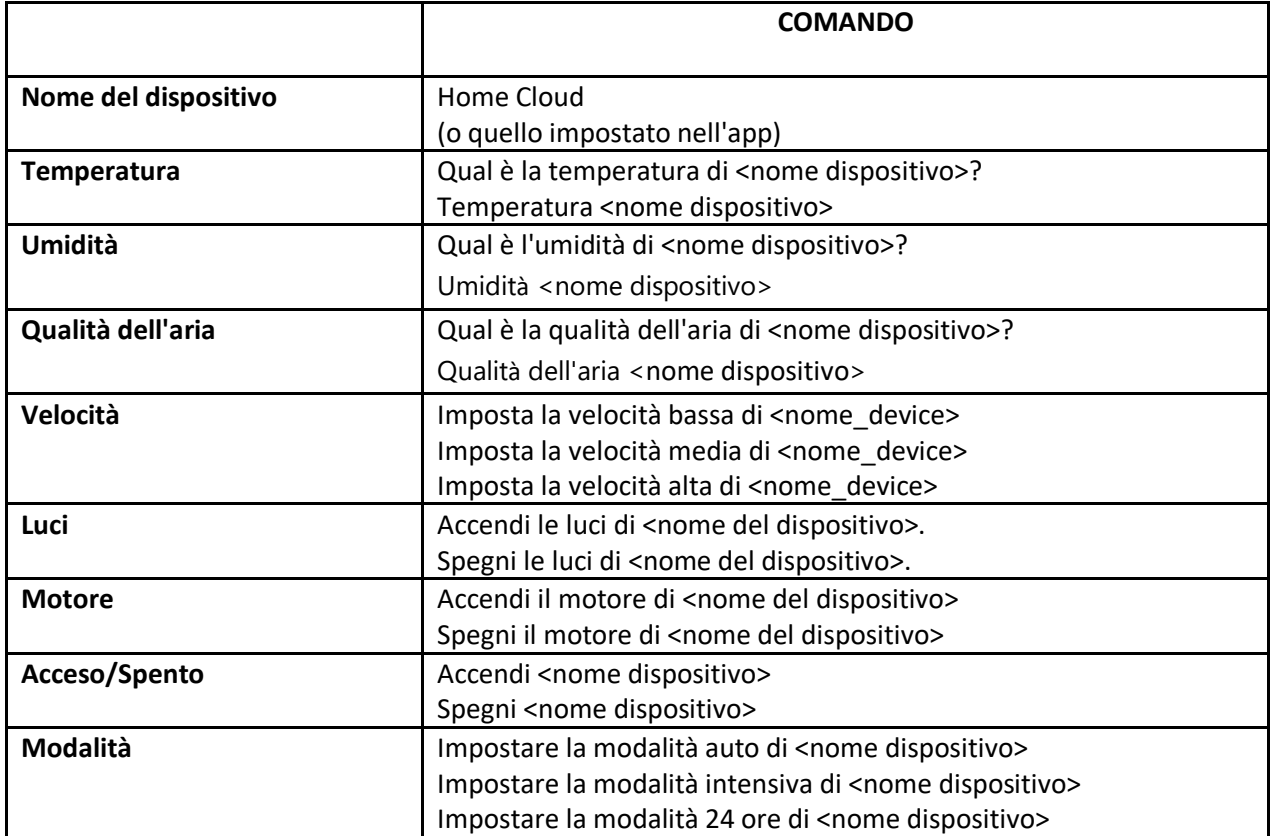

### <span id="page-23-0"></span>Scorciatoie Siri (solo per dispositivi iOS)

#### <span id="page-23-1"></span>Istruzioni

- **1.** Procedere come descritto nel **Passaggio 2 - Accoppiamento della cappa all'app Franke @Home**. **Siri funzionerà con l'ultimo dispositivo accoppiato all'app Franke @Home. Questo è un passaggio obbligatorio se si desidera utilizzare Siri.**
- 2. Nell'app Franke @Home, fare clic sull'icona "Impostazioni profilo" nell'angolo in basso a destra dello schermo:

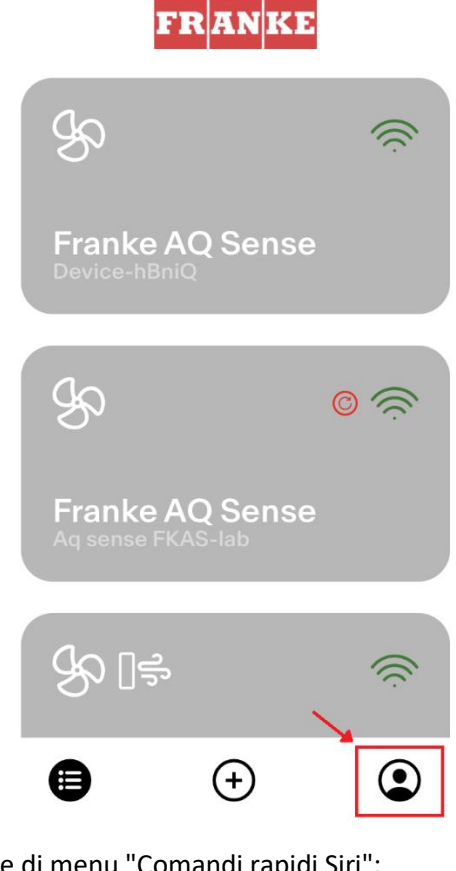

3. Quindi selezionare la voce di menu "Comandi rapidi Siri":

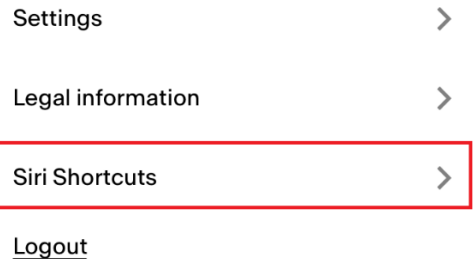

4. Fare clic sull'icona "+" nell'angolo in alto a destra per aggiungere un collegamento

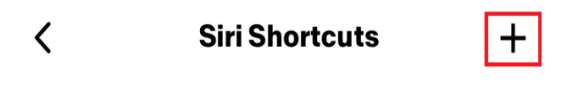

5. Selezionare l'azione a cui si vuole associare un comando vocale:

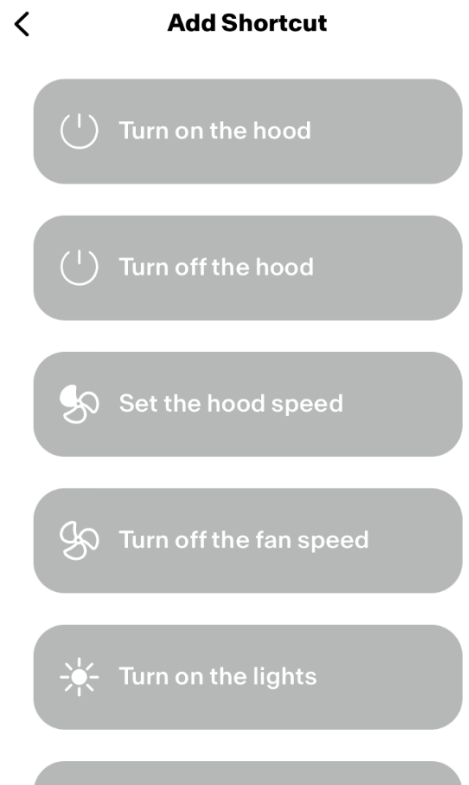

6. Digitare o registrare il comando vocale per l'azione selezionata, quindi toccare "Fatto":

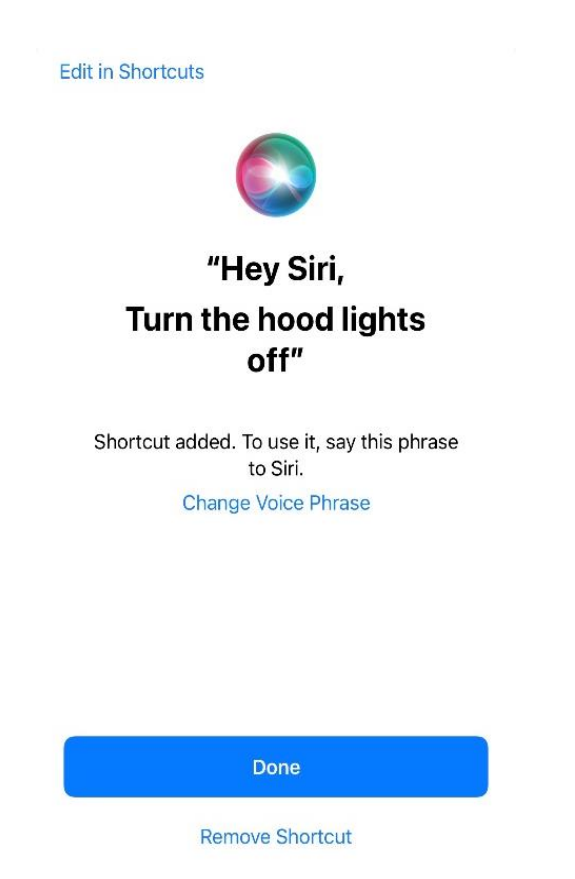

7. E il gioco è fatto! La scorciatoia creata verrà visualizzata nella sezione "Comandi rapidi Siri" dell'app. Ripetere questa procedura per ogni azione che si vuole eseguire con un comando vocale.

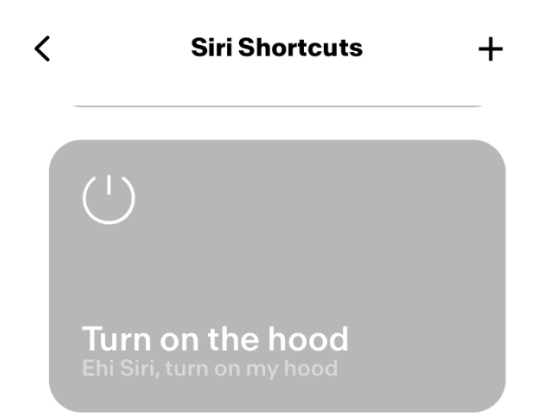

8. Per eseguire le scorciatoie, è sufficiente pronunciare "Ehi Siri" seguito dal comando vocale registrato nell'app.

## <span id="page-26-0"></span>Risoluzione dei problemi

<span id="page-26-1"></span>Connettività

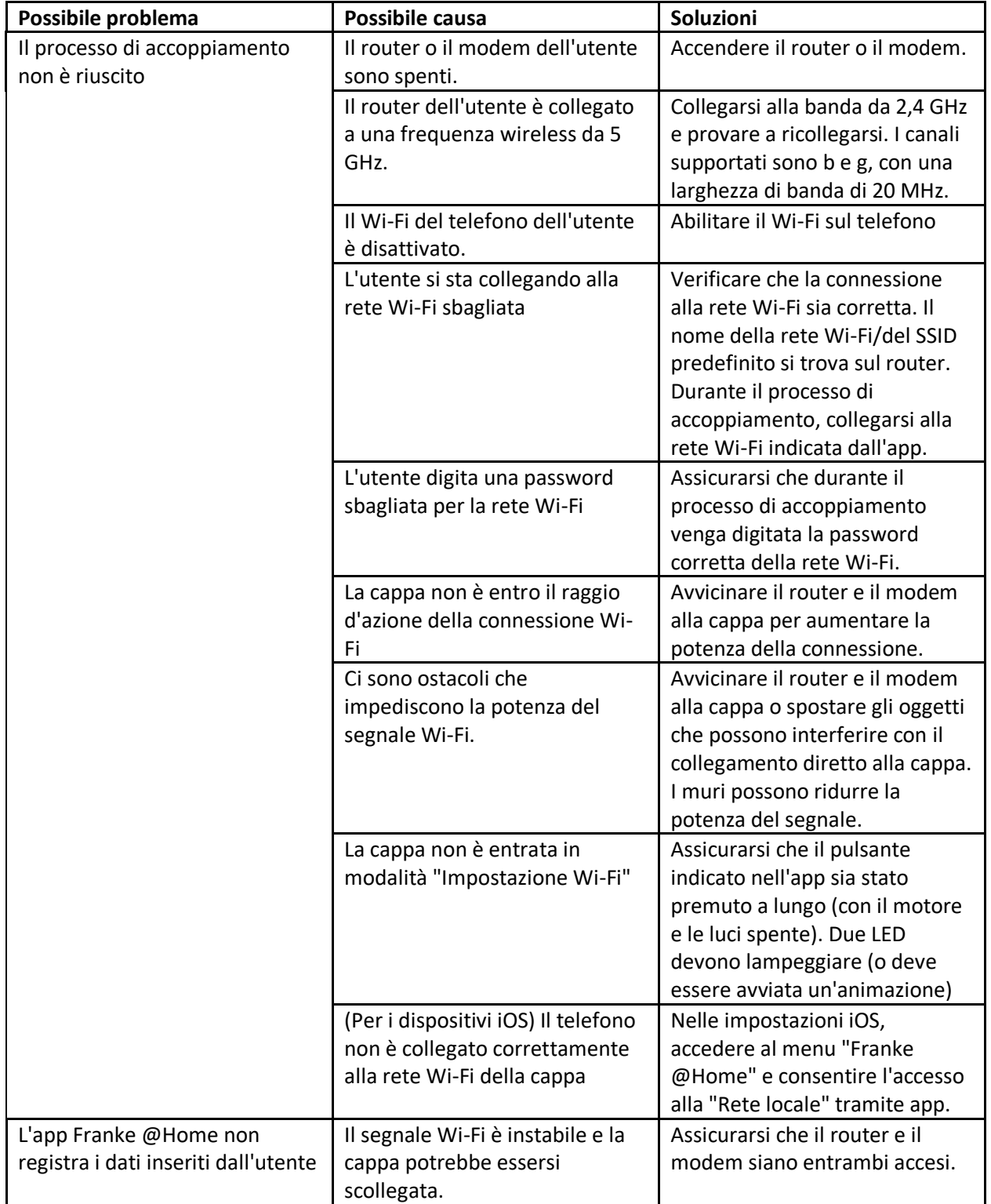

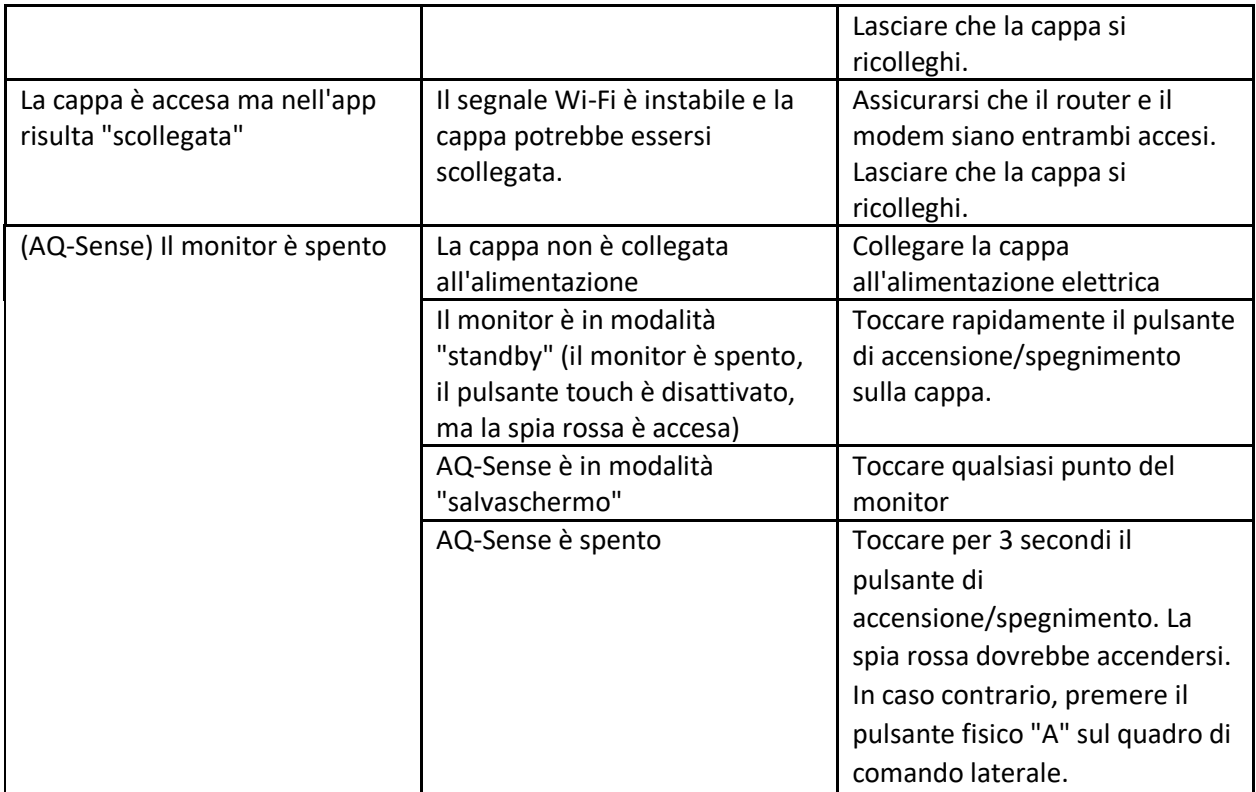

### <span id="page-27-0"></span>Assistenti vocali

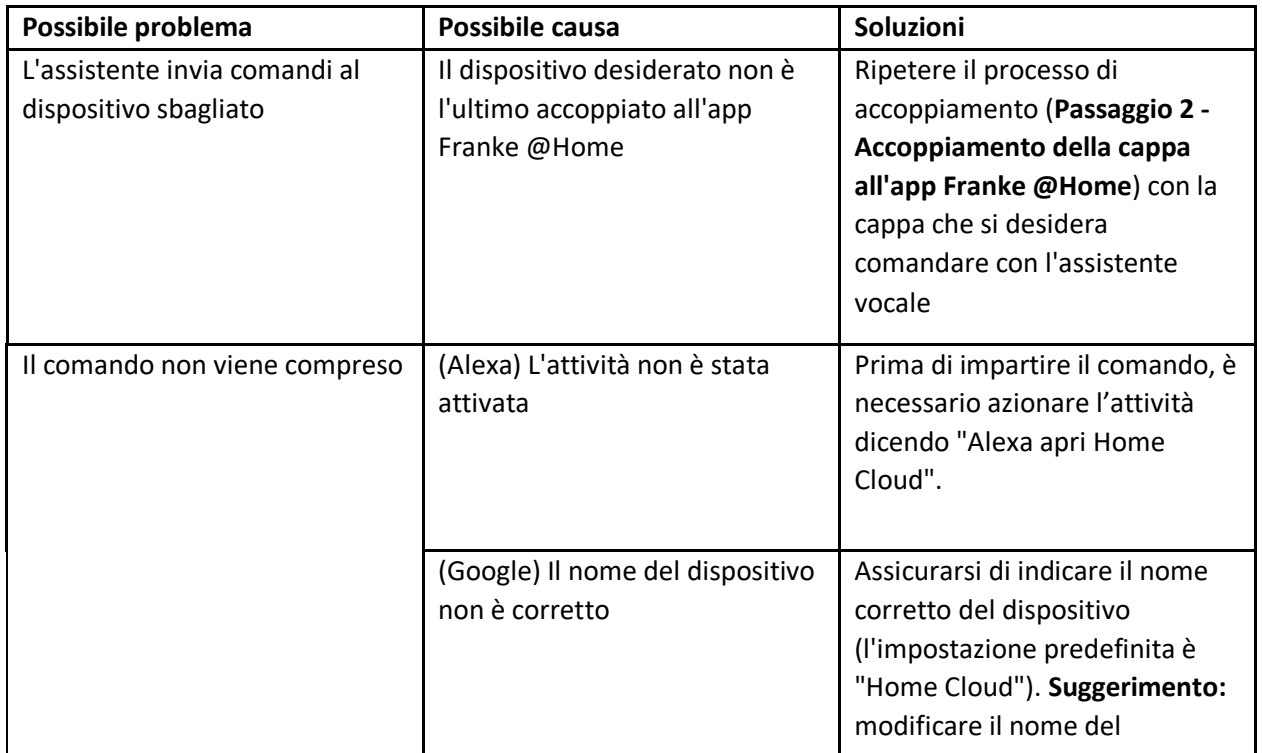

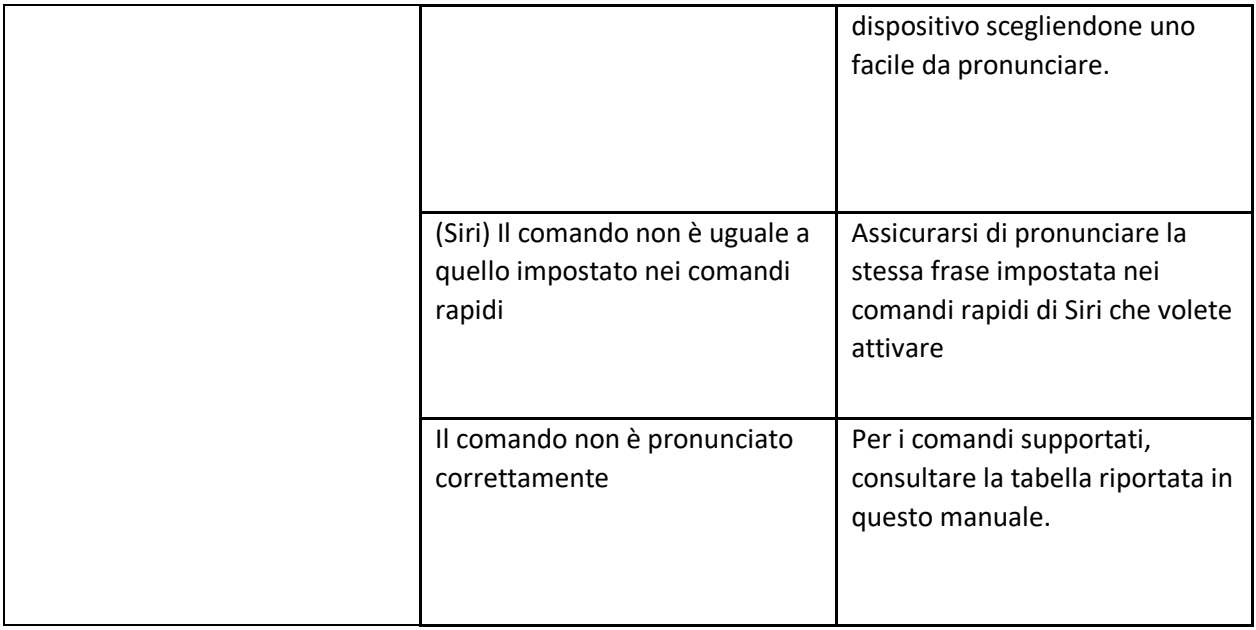